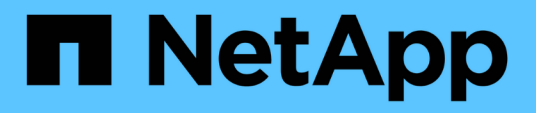

## **Personnalisation du rapport Volume Transfer Status (Historique)**

OnCommand Unified Manager 9.5

NetApp December 20, 2023

This PDF was generated from https://docs.netapp.com/fr-fr/oncommand-unified-manager-95/onlinehelp/task-customizing-the-volume-transfer-status-report-schedules.html on December 20, 2023. Always check docs.netapp.com for the latest.

# **Sommaire**

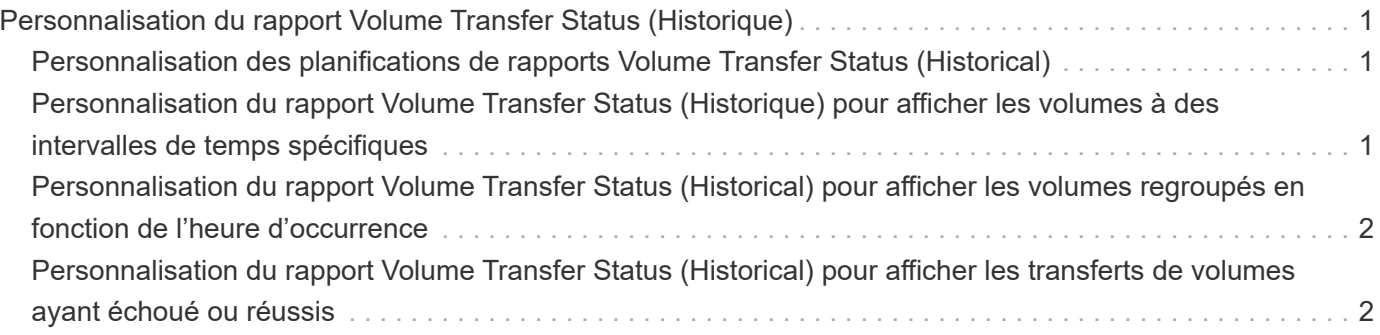

# <span id="page-2-0"></span>**Personnalisation du rapport Volume Transfer Status (Historique)**

Vous pouvez personnaliser le rapport Etat de transfert de volume (Historique) pour afficher et analyser les informations relatives aux transferts de volume à des intervalles de temps spécifiques. Vous pouvez utiliser des filtres pour afficher les détails du transfert de volume entre deux dates.

## <span id="page-2-1"></span>**Personnalisation des planifications de rapports Volume Transfer Status (Historical)**

Vous pouvez personnaliser les plannings du rapport Etat de transfert de volume (Historique) pour afficher les détails du volume en fonction des horaires différents. Vous pouvez afficher, modifier ou supprimer des plannings de rapport existants et ajouter de nouveaux horaires pour vos rapports.

#### **Description de la tâche**

Vous pouvez également effectuer cette tâche en allant sur la page Rapports et en cliquant sur **Exécuter le rapport** pour le rapport approprié.

### **Étapes**

- 1. Sur la page de rapport **Volume Transfer Status (Historique)**, cliquez sur **Manage Report Schedules**.
- 2. Dans la boîte de dialogue **gérer les programmes de rapports**, entrez des détails spécifiques tels que le nom de l'horaire du destinataire, l'adresse e-mail, le format du rapport, la fréquence et les rapports.
- 3. Sélectionnez **Inventaire** comme catégorie de rapport.
- 4. Cliquez sur **Enregistrer et fermer**.

Le rapport Volume Transfer Status (Historique) est automatiquement envoyé par e-mail à un ou plusieurs destinataires conformément au planning.

### <span id="page-2-2"></span>**Personnalisation du rapport Volume Transfer Status (Historique) pour afficher les volumes à des intervalles de temps spécifiques**

Vous pouvez personnaliser le rapport Volume Transfer Status (Historique) pour afficher les détails du volume à des intervalles de temps spécifiques.

#### **Description de la tâche**

Vous pouvez également effectuer cette tâche en allant sur la page Rapports et en cliquant sur **Exécuter le rapport** pour le rapport approprié.

### **Étapes**

- 1. Supprimer le regroupement par cluster :
	- a. Cliquez dans la colonne à dégrouper.
	- b. Cliquez sur le bouton icône.
	- c. Sélectionnez **Groupe** > **Supprimer le groupe interne**.
- 2. Pour afficher les détails du volume à un intervalle de temps spécifique, cliquez dans la colonne **Start Time**,

puis cliquez sur licône.

3. Dans la boîte de dialogue **Filter**, cliquez sur **Select Values**, puis sélectionnez la date et l'heure spécifiques dans la liste déroulante.

Les détails du volume pour la plage horaire sélectionnée sont affichés.

### <span id="page-3-0"></span>**Personnalisation du rapport Volume Transfer Status (Historical) pour afficher les volumes regroupés en fonction de l'heure d'occurrence**

Vous pouvez personnaliser le rapport Volume Transfer Status (Historique) pour afficher la liste des volumes regroupés par heure d'occurrence entre deux dates.

#### **Description de la tâche**

Vous pouvez également effectuer cette tâche en allant sur la page Rapports et en cliquant sur **Exécuter le rapport** pour le rapport approprié.

### **Étapes**

- 1. Supprimer le regroupement par cluster :
	- a. Dans la colonne qui doit être dégroupée, cliquez sur le bouton icône.
	- b. Sélectionnez **Groupe** > **Supprimer le groupe interne**.
- 2.

Dans la colonne Start Time, ouvrez la boîte de dialogue Filter en cliquant sur le bouton le icône.

- 3. Dans la liste déroulante **condition**, sélectionnez **entre**.
- 4. Cliquez sur **Sélectionner les valeurs** et choisissez les valeurs **Date de** et **Date à**.
- 5. Cliquez sur **OK**.

### <span id="page-3-1"></span>**Personnalisation du rapport Volume Transfer Status (Historical) pour afficher les transferts de volumes ayant échoué ou réussis**

Vous pouvez personnaliser le rapport Volume Transfer Status (Historique) pour afficher les détails des transferts de volume ayant échoué ou réussis.

#### **Description de la tâche**

Vous pouvez également effectuer cette tâche en allant sur la page Rapports et en cliquant sur **Exécuter le rapport** pour le rapport approprié.

### **Étapes**

- 1. Supprimer le regroupement par cluster :
	- a. Sélectionnez la colonne à dégrouper.
	- b. Cliquez sur le bouton **icône**.
	- c. Sélectionnez **Groupe** > **Supprimer le groupe interne**.
- 2. Pour trier les transferts de volume en fonction de l'échec ou de la réussite, cliquez dans la colonne **résultat opérationnel**, puis cliquez sur **icône**.
- 3. Sélectionnez **filtre**.
- 4. Dans la boîte de dialogue **Filter**, cliquez sur **Select Values**, puis sélectionnez **Success** ou **Failure**.

#### **Informations sur le copyright**

Copyright © 2023 NetApp, Inc. Tous droits réservés. Imprimé aux États-Unis. Aucune partie de ce document protégé par copyright ne peut être reproduite sous quelque forme que ce soit ou selon quelque méthode que ce soit (graphique, électronique ou mécanique, notamment par photocopie, enregistrement ou stockage dans un système de récupération électronique) sans l'autorisation écrite préalable du détenteur du droit de copyright.

Les logiciels dérivés des éléments NetApp protégés par copyright sont soumis à la licence et à l'avis de nonresponsabilité suivants :

CE LOGICIEL EST FOURNI PAR NETAPP « EN L'ÉTAT » ET SANS GARANTIES EXPRESSES OU TACITES, Y COMPRIS LES GARANTIES TACITES DE QUALITÉ MARCHANDE ET D'ADÉQUATION À UN USAGE PARTICULIER, QUI SONT EXCLUES PAR LES PRÉSENTES. EN AUCUN CAS NETAPP NE SERA TENU POUR RESPONSABLE DE DOMMAGES DIRECTS, INDIRECTS, ACCESSOIRES, PARTICULIERS OU EXEMPLAIRES (Y COMPRIS L'ACHAT DE BIENS ET DE SERVICES DE SUBSTITUTION, LA PERTE DE JOUISSANCE, DE DONNÉES OU DE PROFITS, OU L'INTERRUPTION D'ACTIVITÉ), QUELLES QU'EN SOIENT LA CAUSE ET LA DOCTRINE DE RESPONSABILITÉ, QU'IL S'AGISSE DE RESPONSABILITÉ CONTRACTUELLE, STRICTE OU DÉLICTUELLE (Y COMPRIS LA NÉGLIGENCE OU AUTRE) DÉCOULANT DE L'UTILISATION DE CE LOGICIEL, MÊME SI LA SOCIÉTÉ A ÉTÉ INFORMÉE DE LA POSSIBILITÉ DE TELS DOMMAGES.

NetApp se réserve le droit de modifier les produits décrits dans le présent document à tout moment et sans préavis. NetApp décline toute responsabilité découlant de l'utilisation des produits décrits dans le présent document, sauf accord explicite écrit de NetApp. L'utilisation ou l'achat de ce produit ne concède pas de licence dans le cadre de droits de brevet, de droits de marque commerciale ou de tout autre droit de propriété intellectuelle de NetApp.

Le produit décrit dans ce manuel peut être protégé par un ou plusieurs brevets américains, étrangers ou par une demande en attente.

LÉGENDE DE RESTRICTION DES DROITS : L'utilisation, la duplication ou la divulgation par le gouvernement sont sujettes aux restrictions énoncées dans le sous-paragraphe (b)(3) de la clause Rights in Technical Data-Noncommercial Items du DFARS 252.227-7013 (février 2014) et du FAR 52.227-19 (décembre 2007).

Les données contenues dans les présentes se rapportent à un produit et/ou service commercial (tel que défini par la clause FAR 2.101). Il s'agit de données propriétaires de NetApp, Inc. Toutes les données techniques et tous les logiciels fournis par NetApp en vertu du présent Accord sont à caractère commercial et ont été exclusivement développés à l'aide de fonds privés. Le gouvernement des États-Unis dispose d'une licence limitée irrévocable, non exclusive, non cessible, non transférable et mondiale. Cette licence lui permet d'utiliser uniquement les données relatives au contrat du gouvernement des États-Unis d'après lequel les données lui ont été fournies ou celles qui sont nécessaires à son exécution. Sauf dispositions contraires énoncées dans les présentes, l'utilisation, la divulgation, la reproduction, la modification, l'exécution, l'affichage des données sont interdits sans avoir obtenu le consentement écrit préalable de NetApp, Inc. Les droits de licences du Département de la Défense du gouvernement des États-Unis se limitent aux droits identifiés par la clause 252.227-7015(b) du DFARS (février 2014).

#### **Informations sur les marques commerciales**

NETAPP, le logo NETAPP et les marques citées sur le site<http://www.netapp.com/TM>sont des marques déposées ou des marques commerciales de NetApp, Inc. Les autres noms de marques et de produits sont des marques commerciales de leurs propriétaires respectifs.